## Mitteilung der KFMA: Ablaufschema zur Abgabe des FMA-Bewertungsbogens

## Liebe Kolleginnen und Kollegen

Nachdem die Rückmeldungen zur FMA an die Fachmaturand\*innen ab Schuljahr 20/21 intensiviert wurde, hat sich als Konsequenz ergeben, dass die Abgabe der Bewertungsbögen an Guc ab sofort nur noch in digitaler Form erfolgen kann. Die Bewertungsbögen bleiben in ihrer Form bestehen (sie sind bereits digitalisiert), jedoch ist es notwendig, die 1. Abgabe nach der Bewertung des schriftlichen/praktischen Teils der FMA und die 2. Abgabe nach der Bewertung der Präsentation digital per E-Mail einzureichen.

Um einen reibungslosen Ablauf im Bewertungsprozess von der Abgabe bis zur Information an die Fachmaturand\*innen zu gewährleisten, ist es notwendig, dass das **Ablaufschema** von allen Betreuungspersonen eingehalten wird.

Dieses Dokument befindet sich auf der **FMS-Website** [\(www.fmsbasel.ch\)](http://www.fmsbasel.ch/) im **Downloadbereich** unter der Rubrik "Fachmaturität" bei der jeweiligen Fachrichtung.

## **Hierzu noch ein paar praktische Tipps:**

- Wird ein Bewertungsbogen digital unterschrieben, ist er sofort schreibgeschützt und nicht mehr veränderbar. Deshalb unbedingt stets eine nicht unterschriebene Kopie abspeichern, um nachträglich allfällige Änderungen vornehmen zu können.
- Bei erfolgter Nachbesserung muss die Gesamtnote 4,0 (bestanden) oder tiefer (nicht bestanden) auf der Titelseite eingetragen werden.

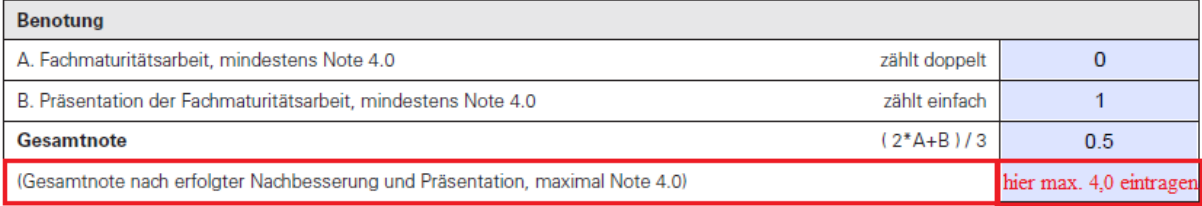

 Die digitale Unterschrift ist entweder per Stift einzufügen oder es kann eine Unterschrift eingescannt und dann als Bild eingefügt werden. Zuerst muss die Unterschrift hinterlegt werden, ehe sie im zweiten Schritt an der richtigen Stelle der Titelseite eingefügt werden kann.

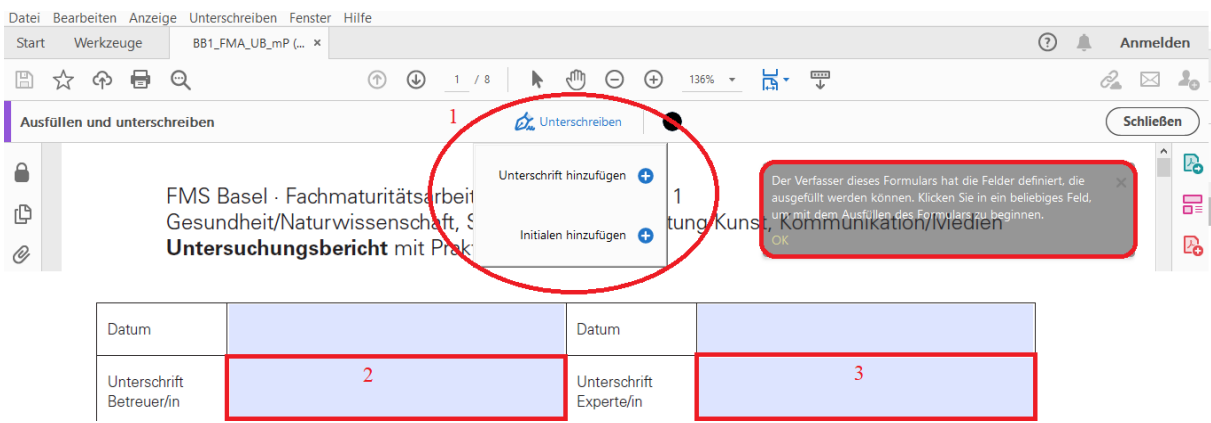

- Da Adobe nur *eine* Unterschrift zulässt, muss nach dem Einfügen der ersten Unterschrift im Speicher (nicht die auf dem Bogen) diese erste Unterschrift gelöscht werden, um eine zweite zu erfassen (der Speicherinhalt erscheint, sobald "Unterschreiben" angeklickt wird).
- Das Unterschreiben via Tastatur oder mit Initialen ist nicht erlaubt.
- $\bullet$  Hier noch ein praktischer [Link](https://helpx.adobe.com/ch_de/acrobat/using/fill-and-sign.html)
- Der Screenshot der Titelseite kann durch verschiedene Tastenkombinationen erstellt werden:

PC:

- o Drei Tasten gleichzeitig drücken: Windows-Logo-Taste+Shift+S, der Screenshot befindet sich direkt in der Zwischenablage und kann per CTRL+V eingefügt werden
- o Oder in der obersten Tastenreihe: Taste: PrtScn, der Screenshot befindet sich direkt in der Zwischenablage und kann per CTRL+V eingefügt werden

MAC:

- o Drei Tasten gleichzeitig drücken: Shift+Command+4, der Screenshot befindet sich als Datei auf dem Schreibtisch gespeichert
- Speichername des Bewertungsbogens: "Fachrichtung\_BBFMA\_Nachname\_Vorname\_SuS.pdf" Beispiel: PA\_BBFMA\_Mustermann\_Max.pdf

Bei Fragen könnt ihr euch gerne an Ple, Ert oder Gai wenden.

Ich danke euch für das sorgfältige Lesen des **Ablaufschemas** und grüsse euch herzlich!

Friederike (Co-Präsidentin KFMA)